國立中興大學學術研究績效獎勵

### 申請流程

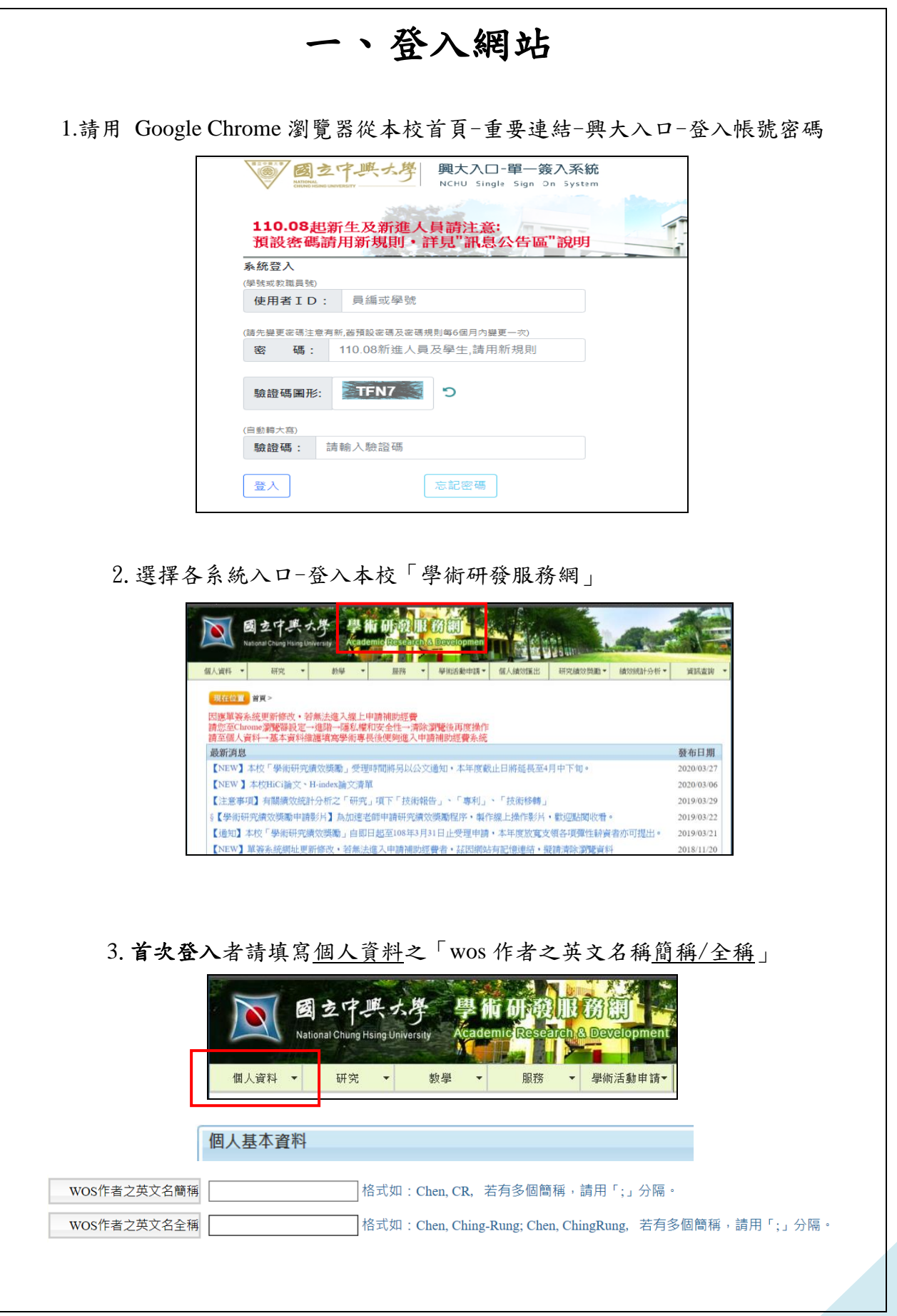

附件 2

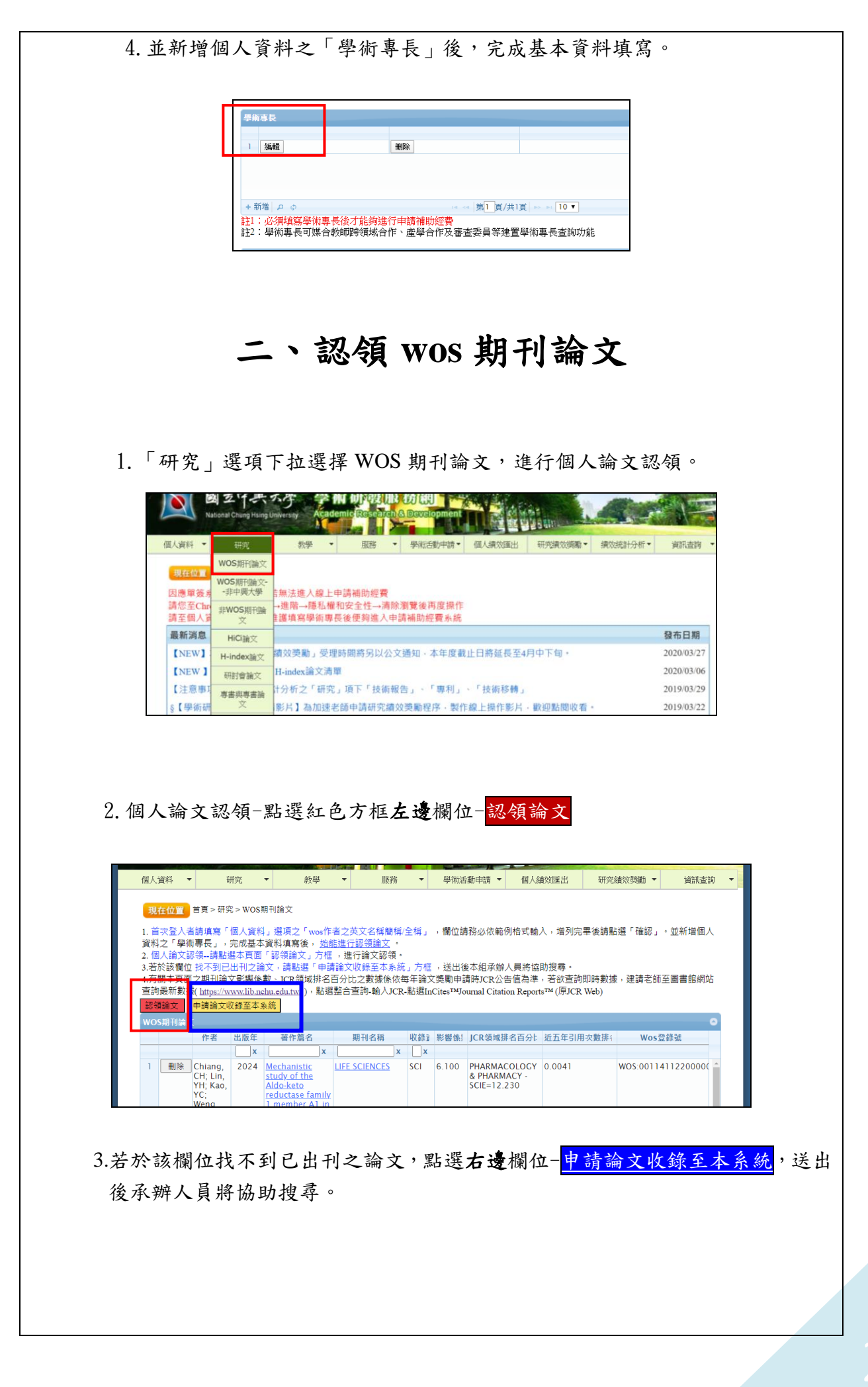

### 三、建立非 **wos** 期刊論文資料

1.「研究」選項下拉選擇非 WOS 期刊論文,建立期刊相關資料。

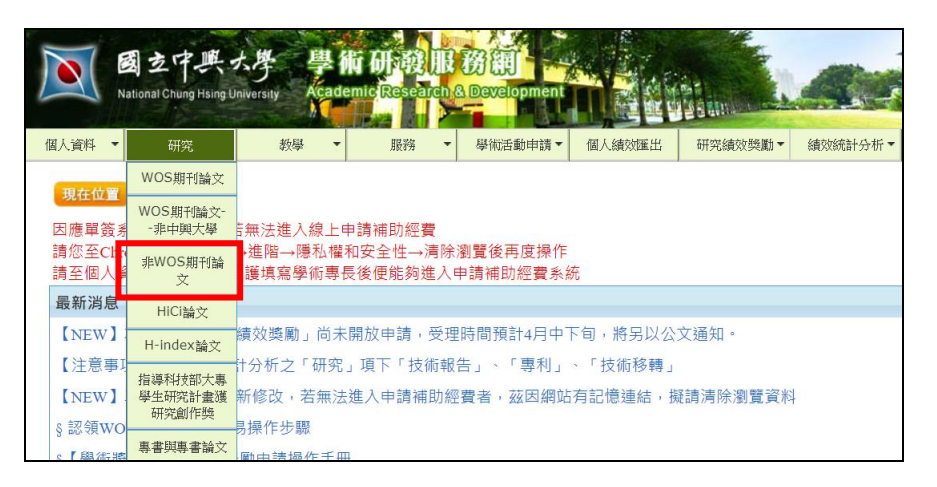

#### 2.非 WOS 期刊論文- 點選左下角「新增」鍵

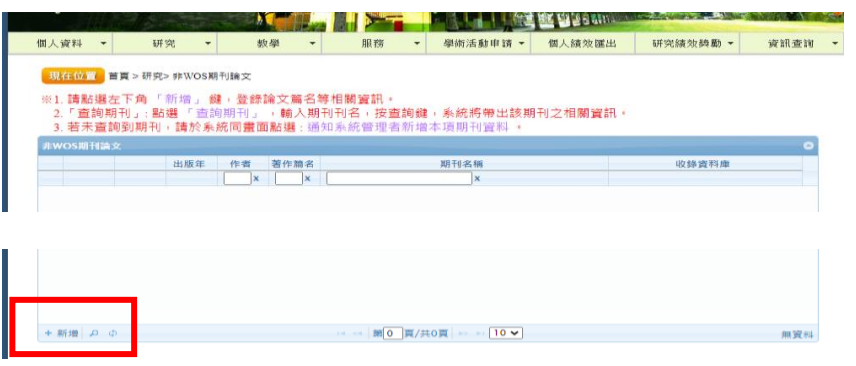

3.填寫期刊論文相關欄位,並點選灰色方框查詢期刊名稱。

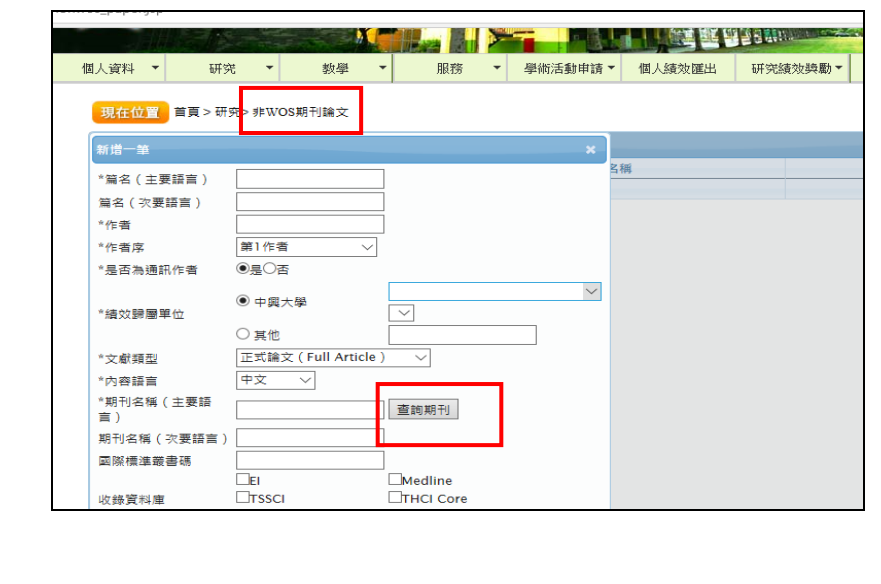

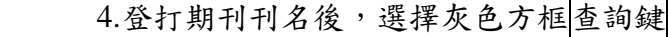

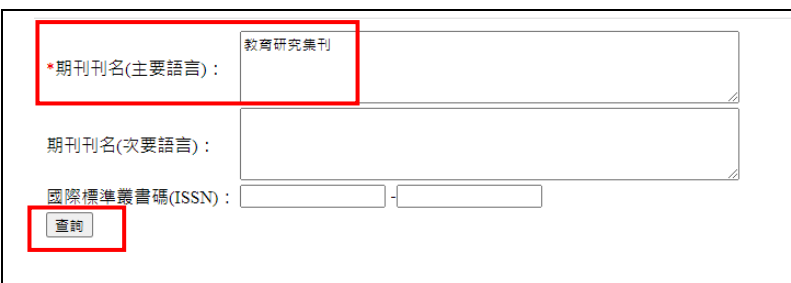

5.系統帶出期刊出版資訊,再將滑鼠移至期刊刊名按兩下。

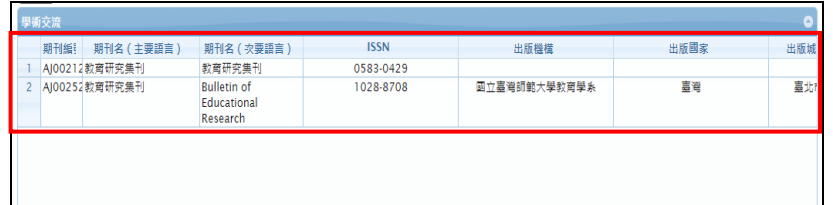

6.期刊出版資訊帶回非 WOS 期刊論文頁面。儲存資料。始可申請獎勵。

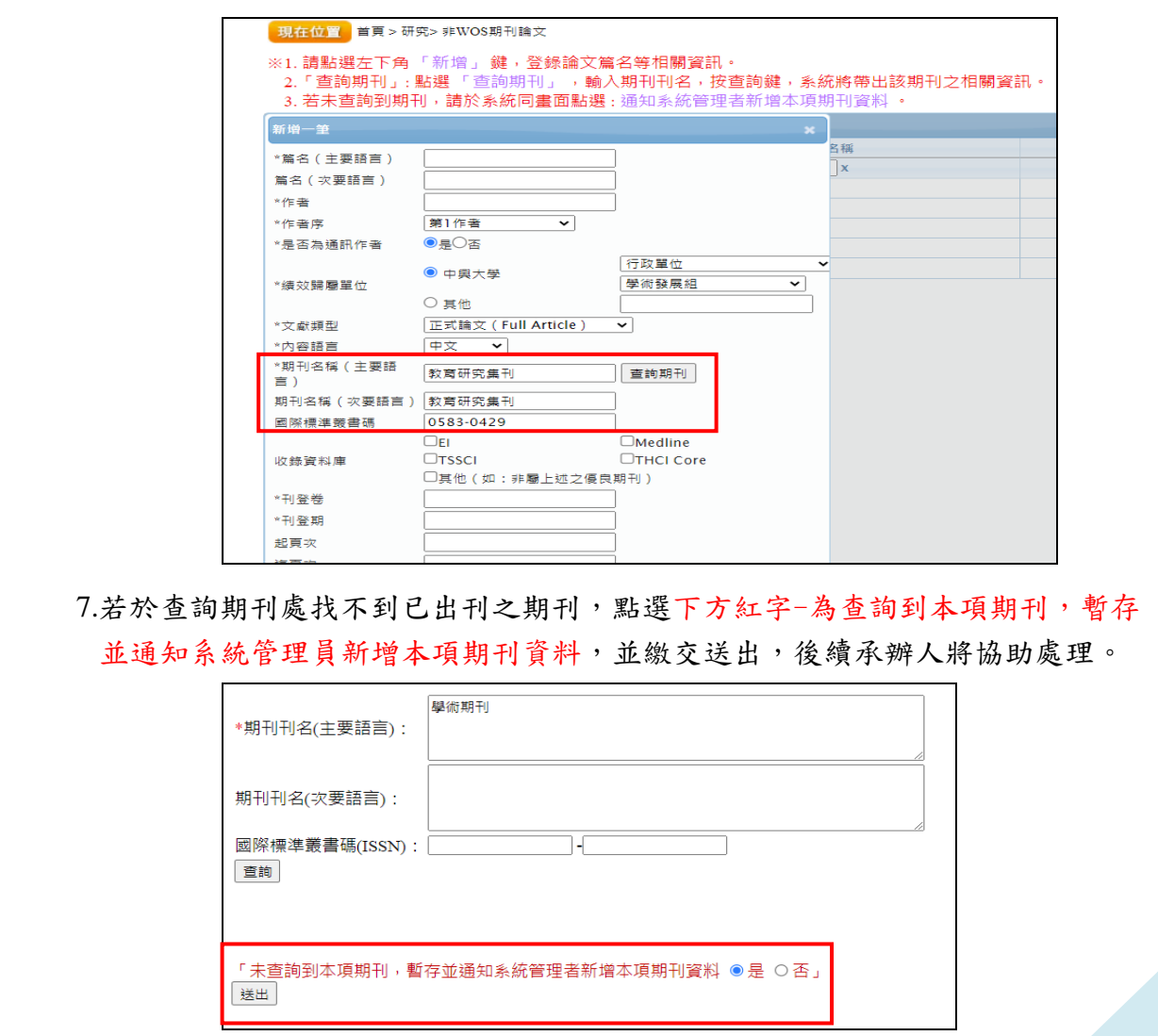

# 四、建立專書與專書論文資料

1.「研究」選項下拉選擇專書與專書論文,建立相關資料。

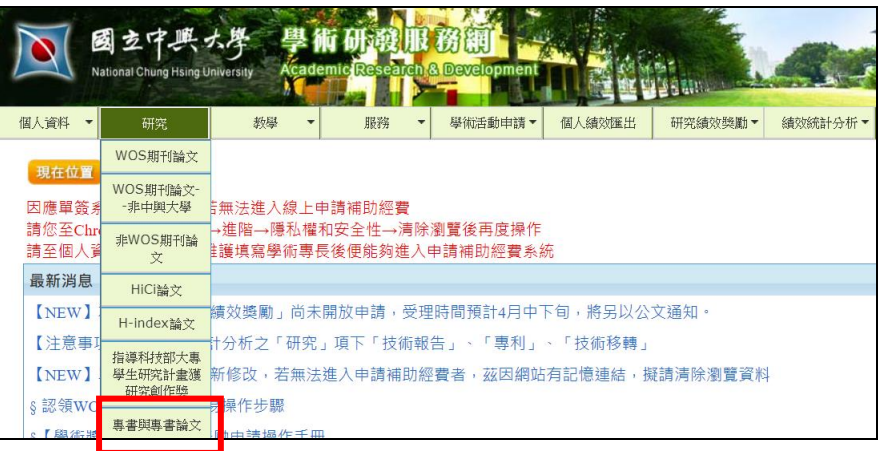

2.專書與專書論文- 點選左下角「新增」鍵

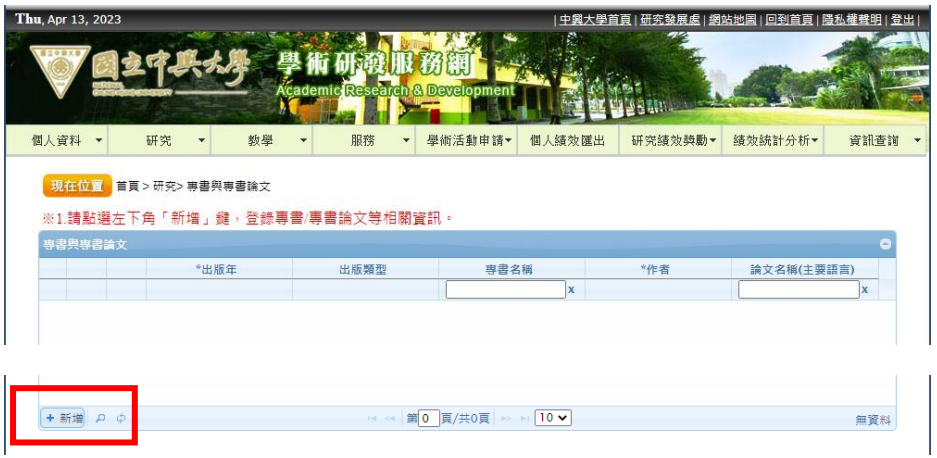

3.填寫專書與專書論文相關欄位,儲存資料。始可申請獎勵。

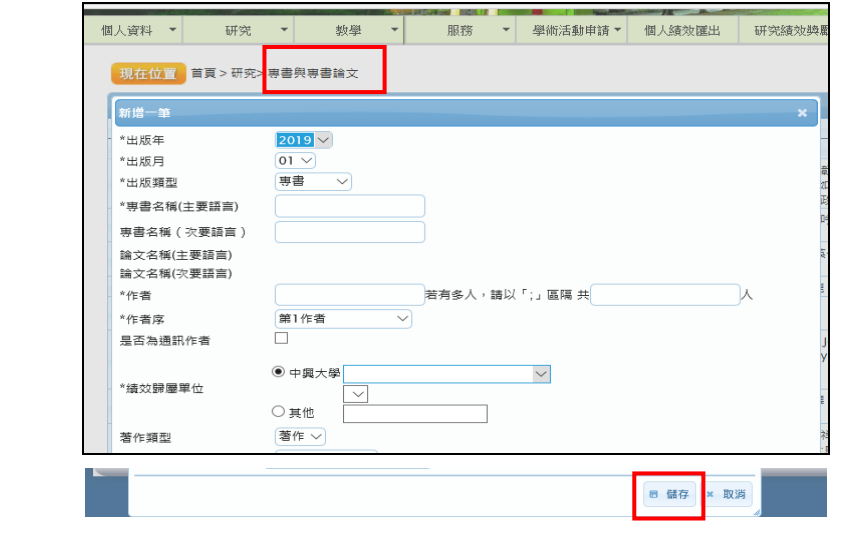

# 五、建立 **HiCi** 論文與 **H-index** 論文資料

1. 首先查詢是否為 HiCi 論文/H-index 論文,點選學研網首頁-資訊選項-下拉 清單 HiCi 查詢/H-index 查詢)。

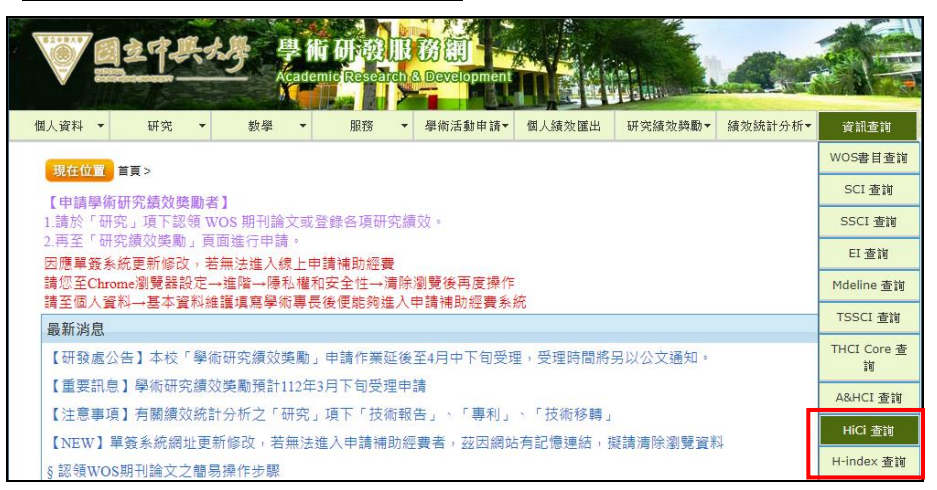

2. 資訊查詢處下載 HiCi 論文/H-index 論文名單,檢視是否於清單中。

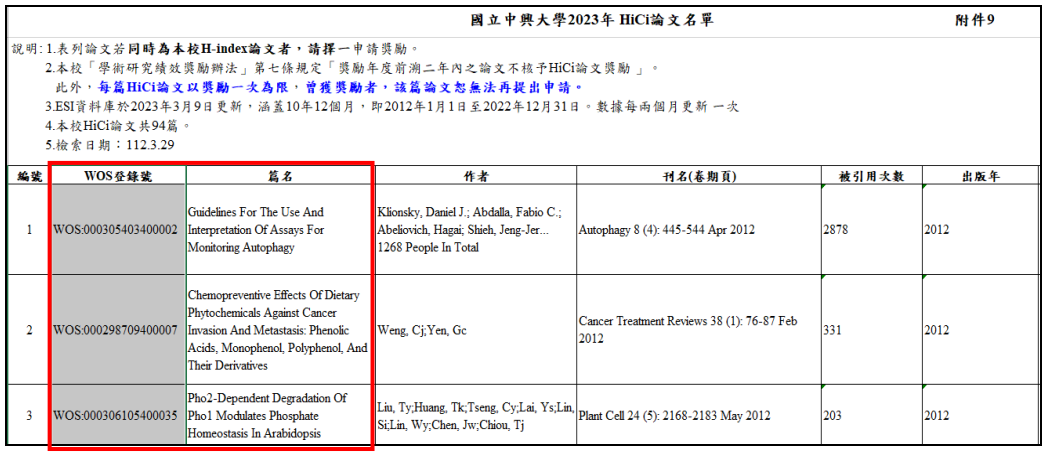

3. 確認列於 HiCi 論文/H-index 論文名單者,得提出申請。

於「研究」選項下拉選擇 HiCi 論文/H-index 論文,建立相關資料。

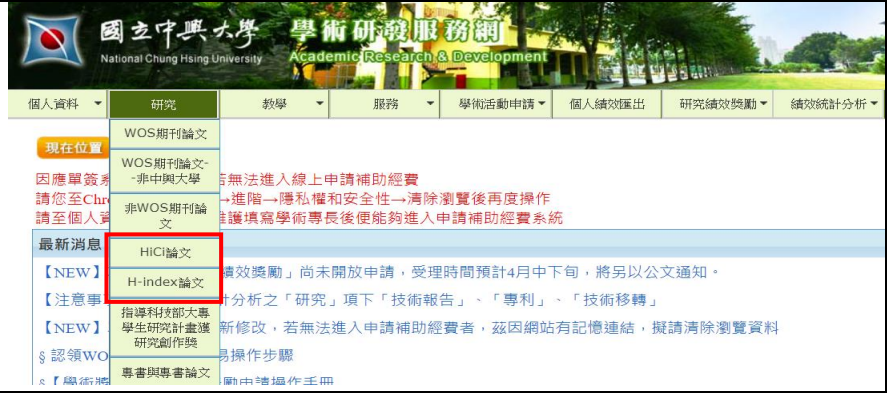

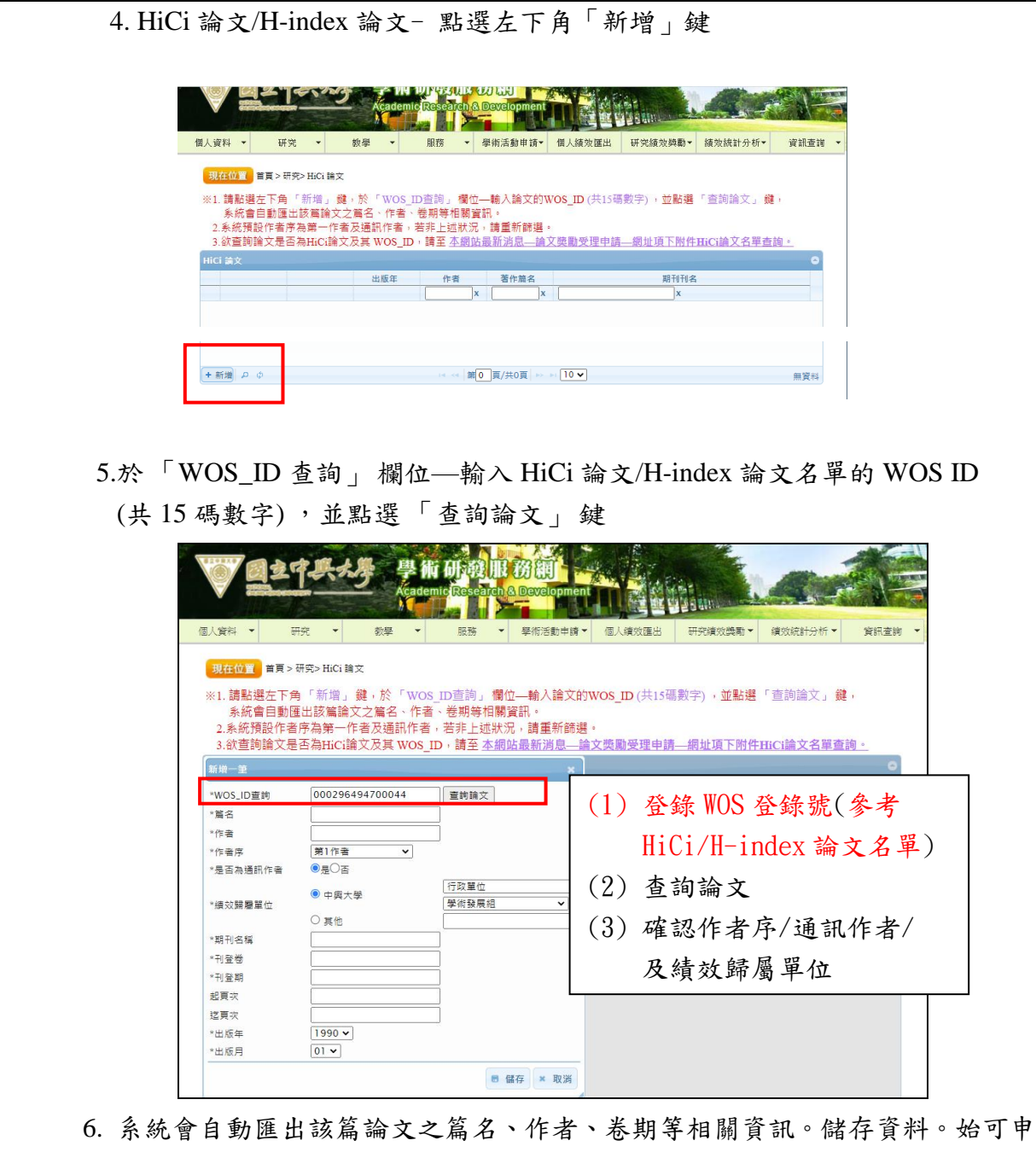

請獎勵。

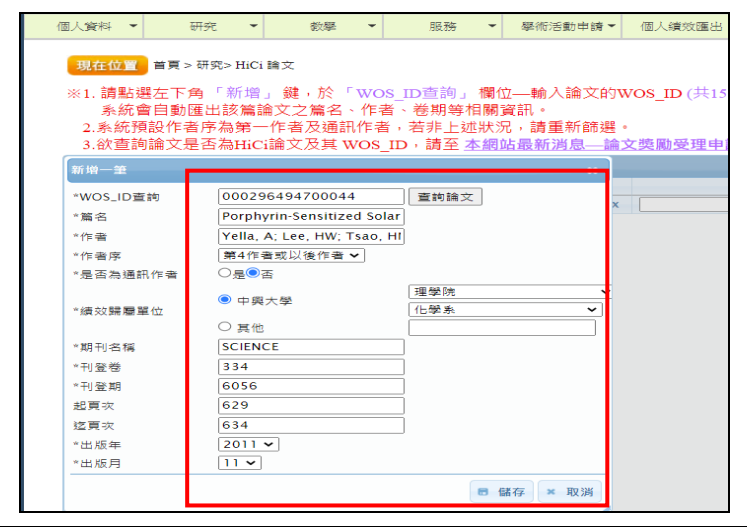

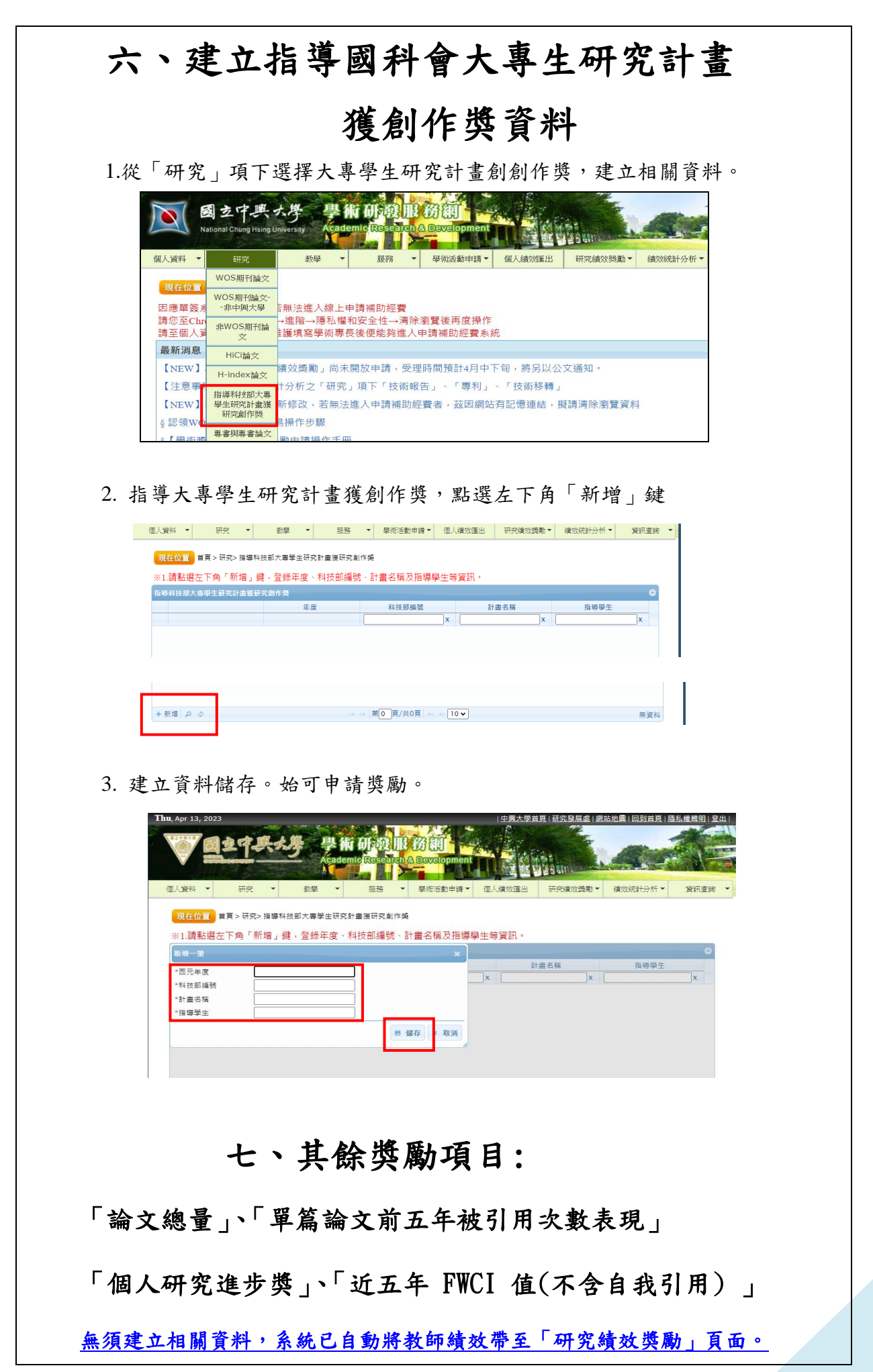

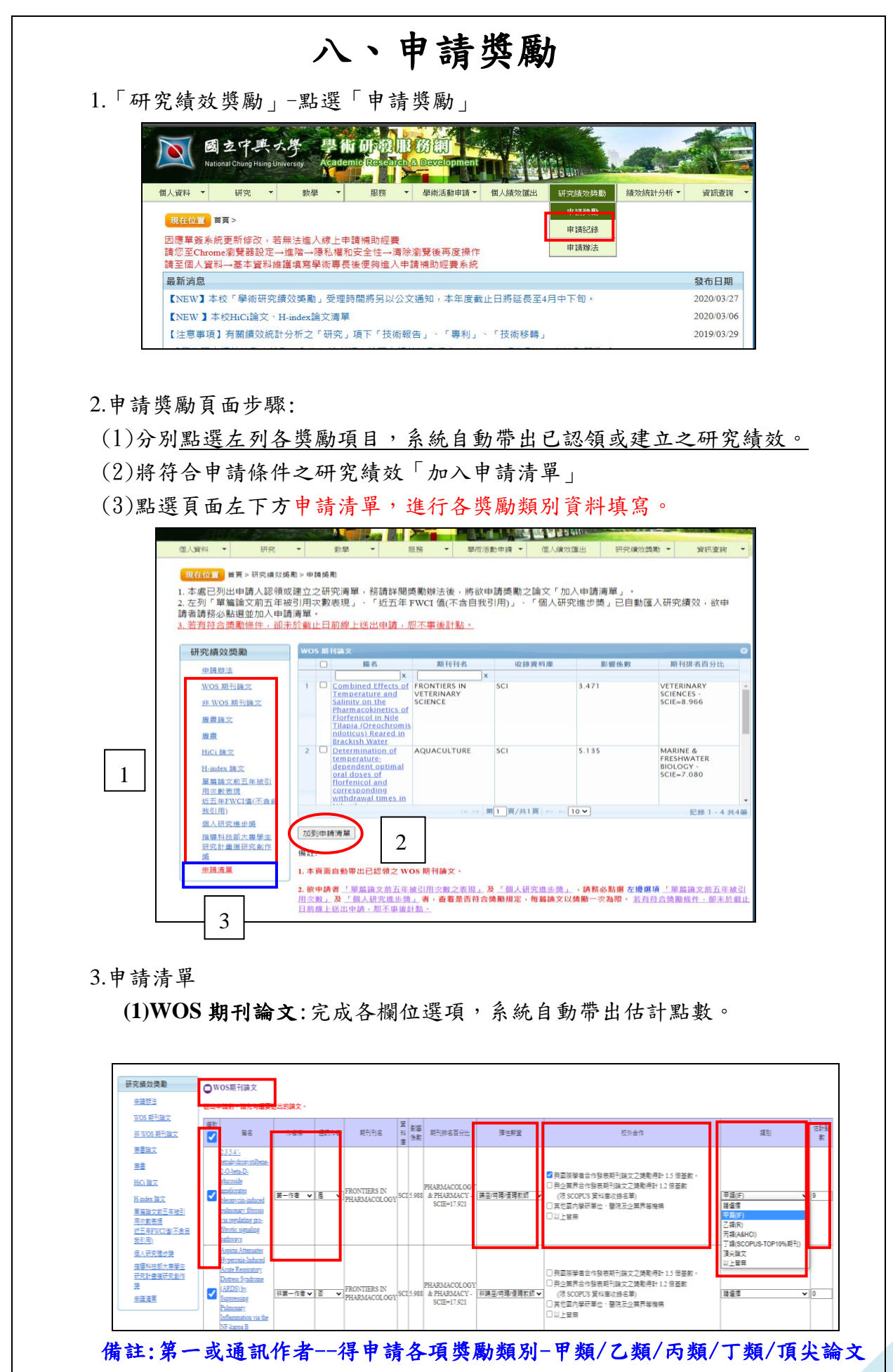

非第一且非通訊作者:僅限申請校外合作論文/頂尖論文類別

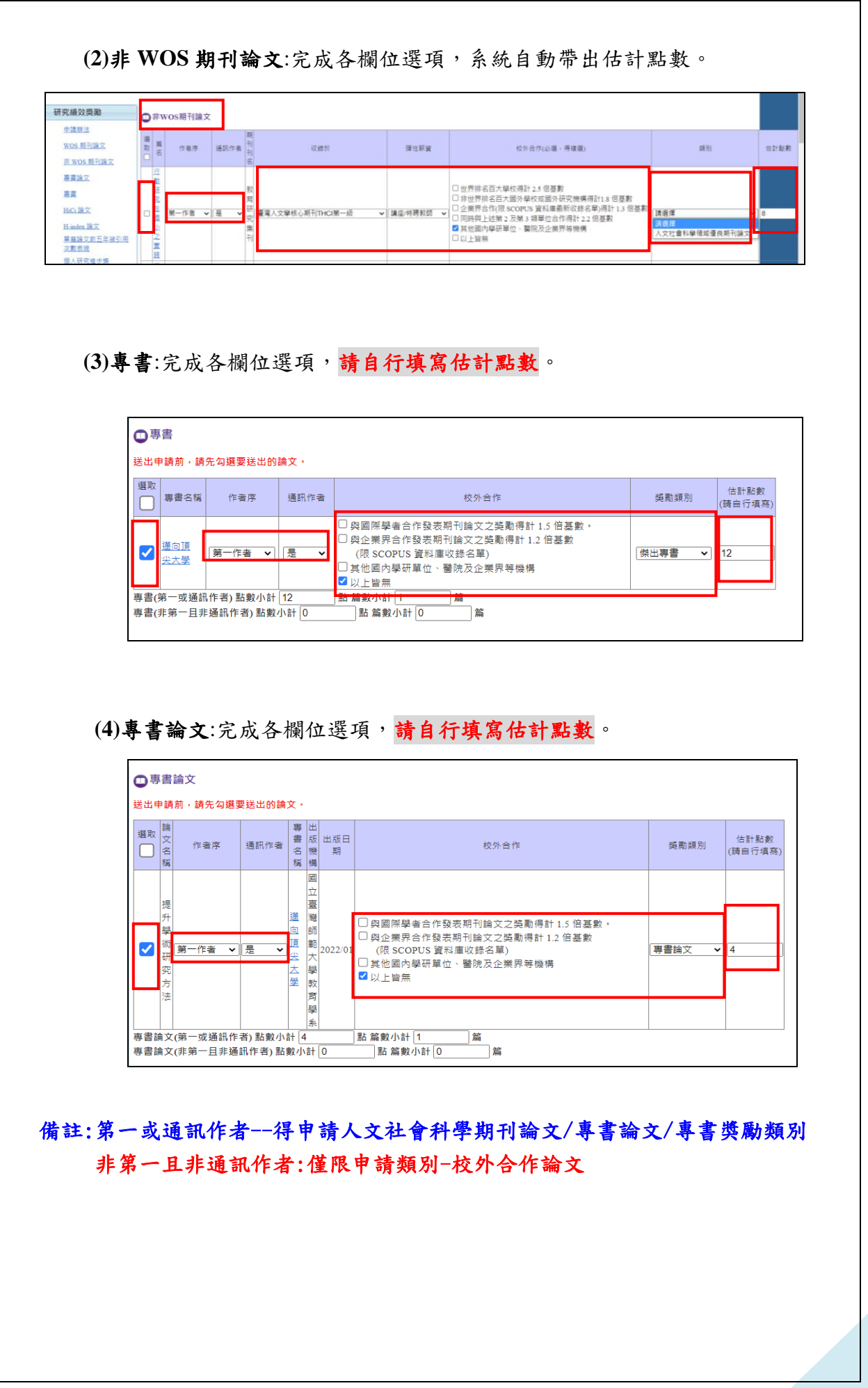

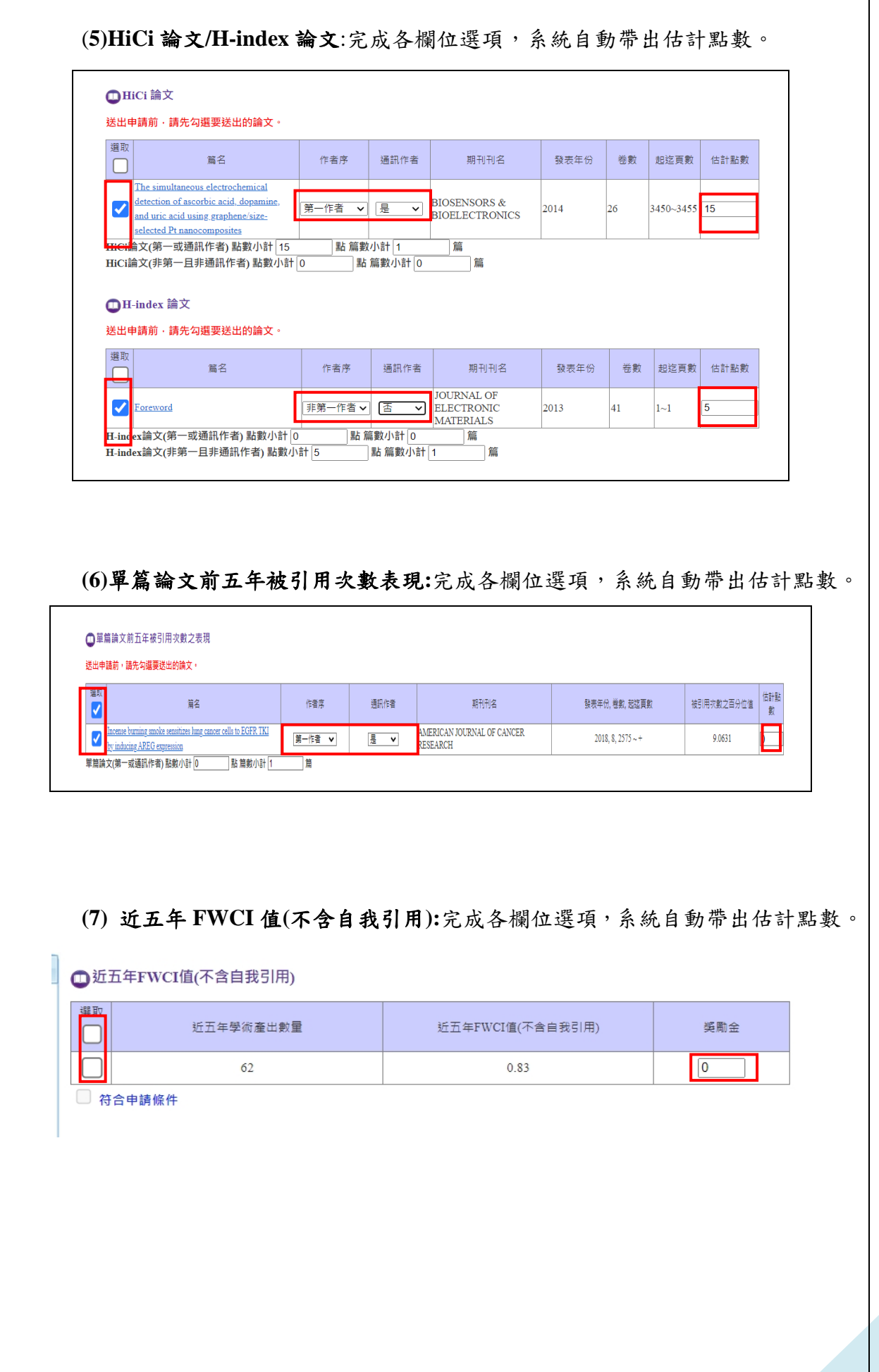

٦

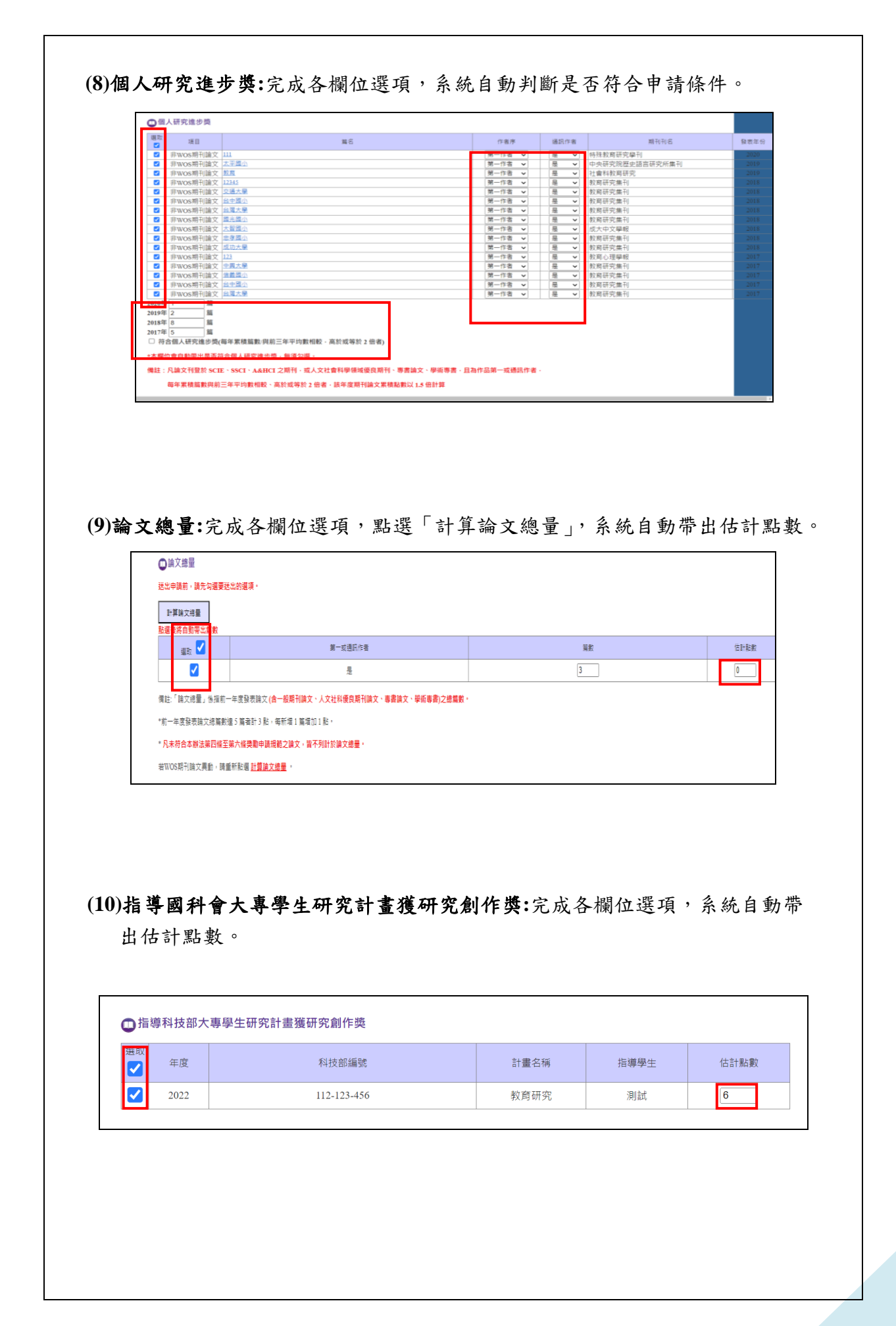

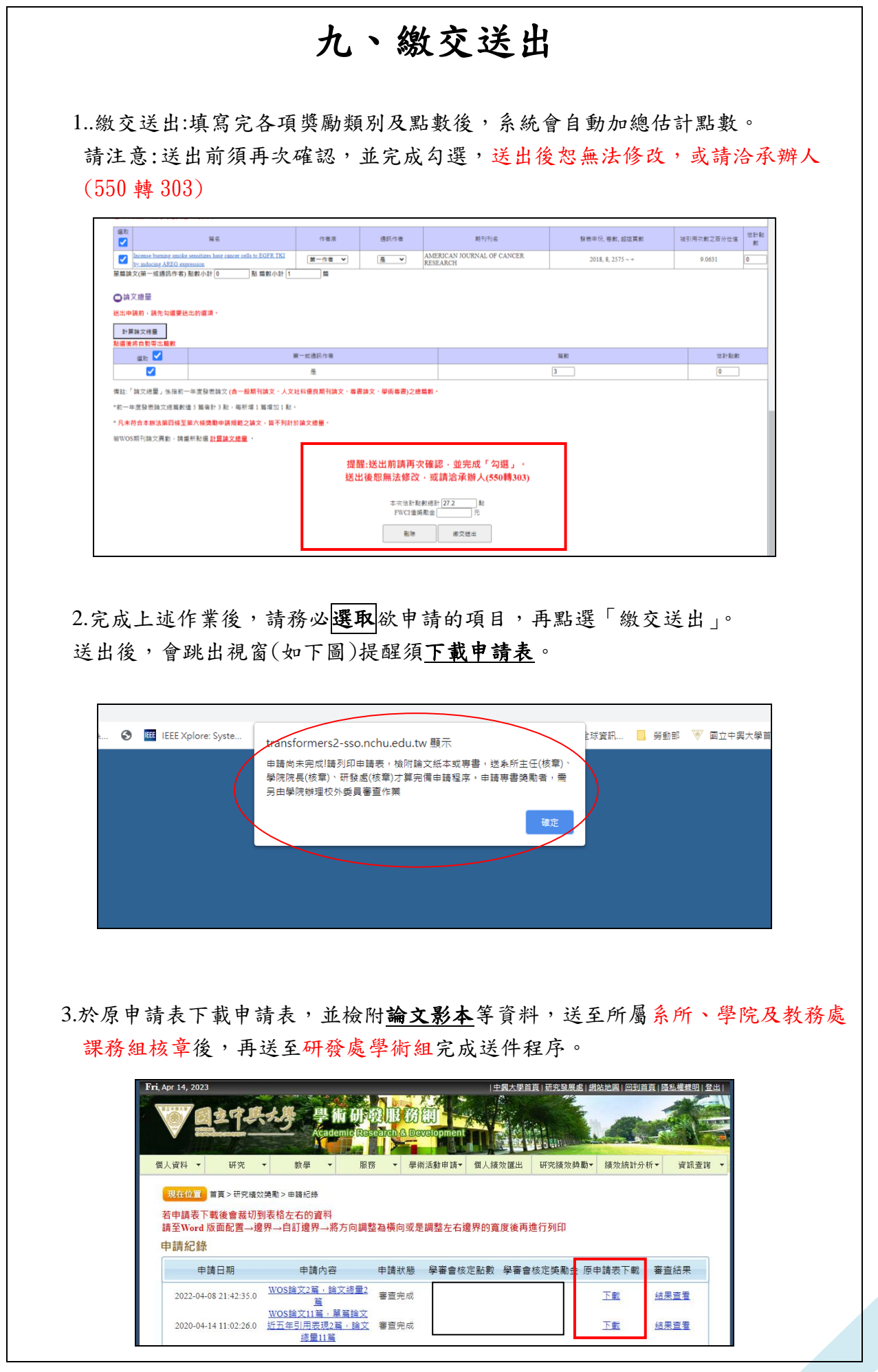